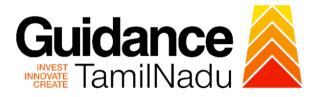

## TAMIL NADU SINGLE WINDOW PORTAL

**APPLICANT MANUAL** 

Permission for Movie Shooting on Land/Site/Property Owned by Greater Chennai Corporation

**Greater Chennai Corporation** 

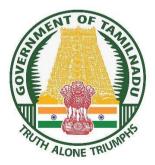

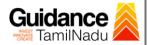

## **Table of Contents**

| 1.  | Home Page3                                                                                              |
|-----|----------------------------------------------------------------------------------------------------|
| 2.  | Registration4                                                                                           |
| 3.  | Mobile Number / Email ID – 2-Step Verification Process 6                                                |
| 4.  | Login9                                                                                                  |
| 5.  | Dashboard Overview10                                                                                    |
| 6.  | Combined Application Form (CAF)11                                                                       |
|     | Apply for Permission for movie Shooting on Land Site Property<br>Owned by Greater Chennai Corporation14 |
| 8.  | Filling the Application form16                                                                          |
| 9.  | Track Your Application19                                                                                |
| 10. | Query Clarification21                                                                                   |
| 11. | Application Processing23                                                                                |

TNSWP – Permission for Movie Shooting on Land/Site/property Owned by Greater Chennai Corporation

## 1. Home Page

- The journey of the new applicant starts with Tamil Nadu Single Window Portal (TNSWP) home page that can be accessed through <u>https://tnswp.com</u> website wherein it gives various information's, useful links, and functionalities about TNSWP.
- Applicant can reach the helpdesk Toll free number 1800-258-3878 and Helpdesk email.

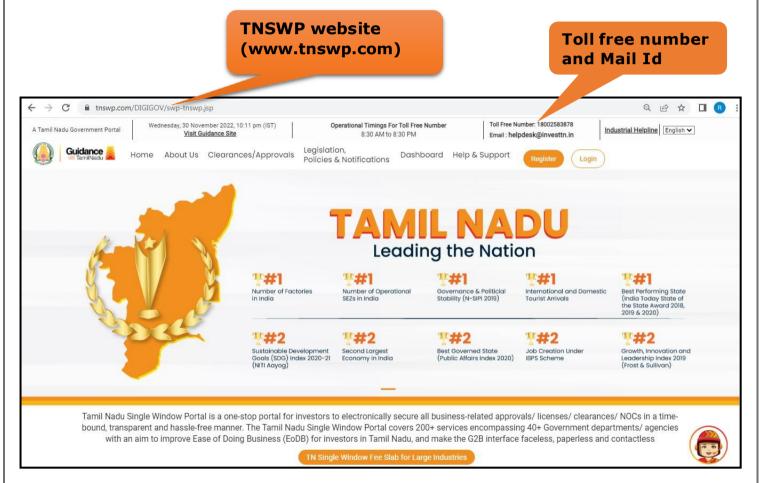

#### Figure 1. Single Window Portal Home Page

Guidance

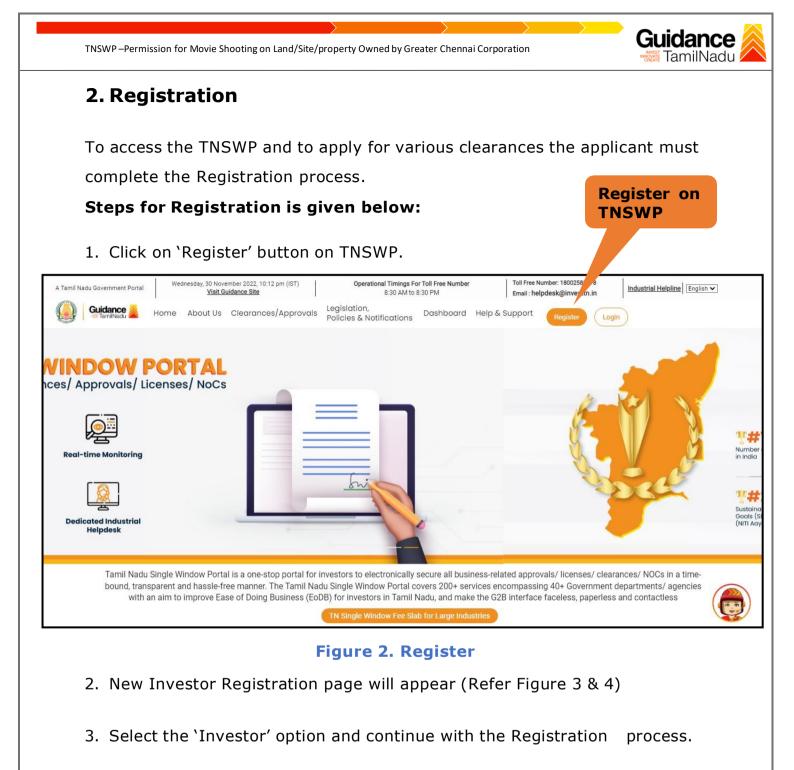

- Only for applying Government to Citizen (G2C) fire clearances, click on option 'G2C clearances of Tamil Nadu fire and rescue clearances under the category individual/small enterprise'.
- 5. The information icon (i) gives brief description about the fields when the applicant hovers the cursor on these icons

TNSWP – Permission for Movie Shooting on Land/Site/property Owned by Greater Chennai Corporation

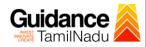

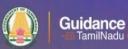

20.0

# Welcome to Tamil Nadu Single Window Portal

**Investment Portal** 

A single window portal is a single point for acceptance and electronic distribution of applications to the respective competent authorities. The single window portal is being revamped to include 190 new services to improve the Ease of Doing Business for investors in Tamil Nadu with an aim to make the entire G2B faceless, paperless and contactless.

#### **New Registration**

Register as Investor

Olndividual / Small Enterprise (Only to apply G2C services of Tamil Nadu Fire and Rescue Services)

 In case of Proprietorship firm, write PAN Number of Proprietor.
 In case of Individual, Number of Individual, In case of Small Enterprise, write PAN Number of Small Enterprise.

Contract of

Applicant First Name ①

Enter your first name here

Applicant Last Name Enter your last name here

Designation of the Applicant

Enter your designation here

Date of Birth

dd-mm-yyyy

PAN Number of Company Enter your details here

Name of Company 🛈

Enter your company name

### Figure 3. Registration Form

|   | Guidance X                                                                                                    | Mobile Number         |                                          |
|---|----------------------------------------------------------------------------------------------------|-----------------------|------------------------------------------|
|   |                                                                                                    | Email ID              |                                          |
|   |                                                                                                    | abcd@xyz.com          |                                          |
|   | Welcome to                                                                                                    | User Name             |                                          |
|   | Tamil Nadu Single Window Portal                                                                                                    | Enter your name       |                                          |
|   |                                                                                                    | Password              | Confirm Password                         |
|   | Investment Portal                                                                                                    | Enter your password 💿 | Enter your password 💿 .                  |
| - | A single window portal is a single point for acceptance and electronic distribution of<br>applications to the respective competent authorities. The single window portal is being | Captcha               |                                          |
|   | revamped to include 190 new services to improve the Ease of Doing Business for investors in<br>Tamil Nadu with an aim to make the entire C2B faceless, paperless and contactless. | Enter the captcha     | ⊘ 5ab4k                                  |
|   |                                                                                                    |                       | nditions*<br>gister<br>n account? Log In |

**Figure 4. Registration Form Submission** 

Page **5** of **24** 

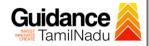

- 6. The Email ID would be the Applicant name to login the TNSWP.
- Future communications would be sent to the registered mobile number and Email ID of the applicant.
- 8. Create a strong password and enter the Captcha code as shown.
- The applicant must read and accept the terms and conditions and click on 'Register' button.
- 3. Mobile Number / Email ID 2-Step Verification Process
  - '2-Step Verification Process' screen will appear when the applicant clicks on 'Register' button.

#### **Mobile Number Verification**

- For verifying the mobile number, the verification code will be sent to the given mobile number.
- 2. Enter the verification code and click on 'Verify' button.

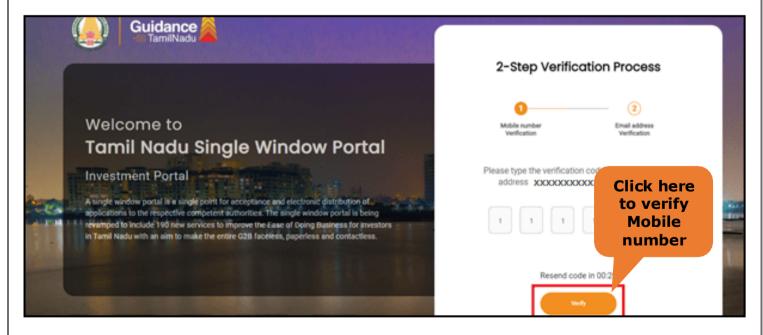

Figure 5. Mobile Number Verification

Page 6 of 24

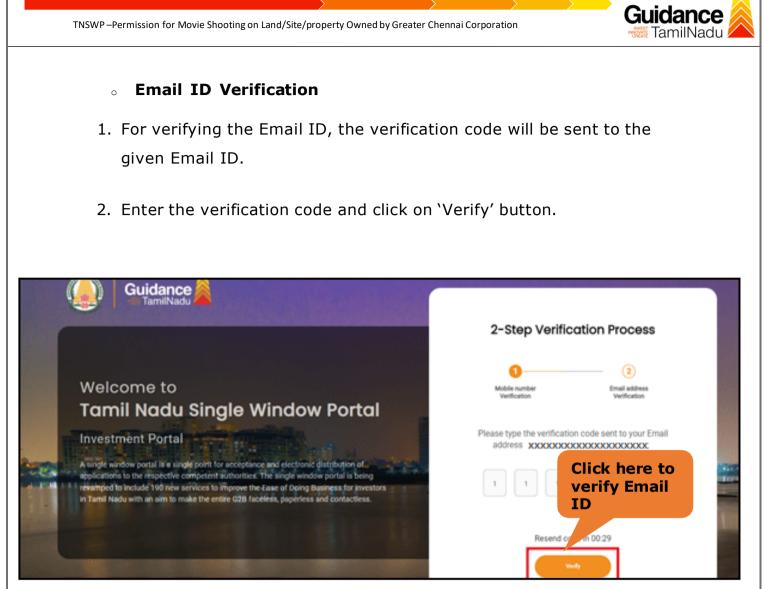

Figure 1. Email ID Verification

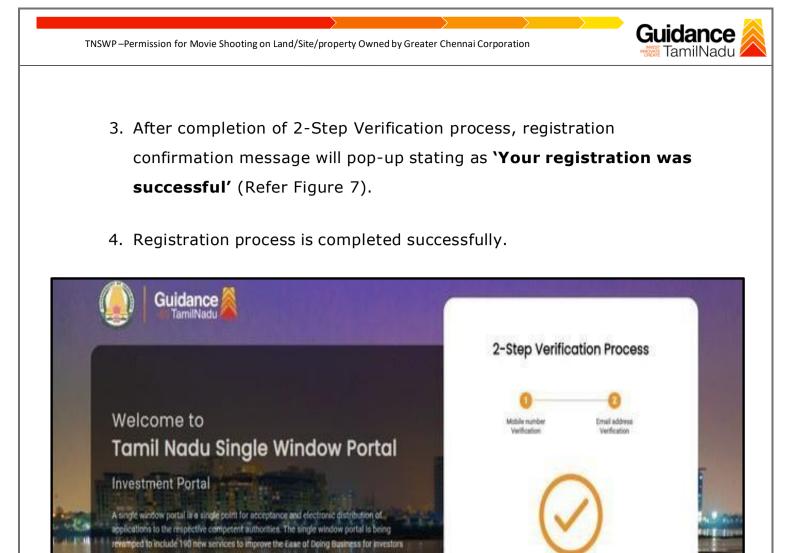

Figure 7. Registration Confirmation Pop-Up

Thank you! Your registration was successful

Leto get insted

in Tamil Nadu with an aim to make the entire G2B faceless, paperless and contactless

TNSWP – Permission for Movie Shooting on Land/Site/property Owned by Greater Chennai Corporation

## 4. Login

- 1. The Applicant can login to TNSWP with the applicant name and password created during the registration process.
- 2. Click on login button to enter TNSWP.

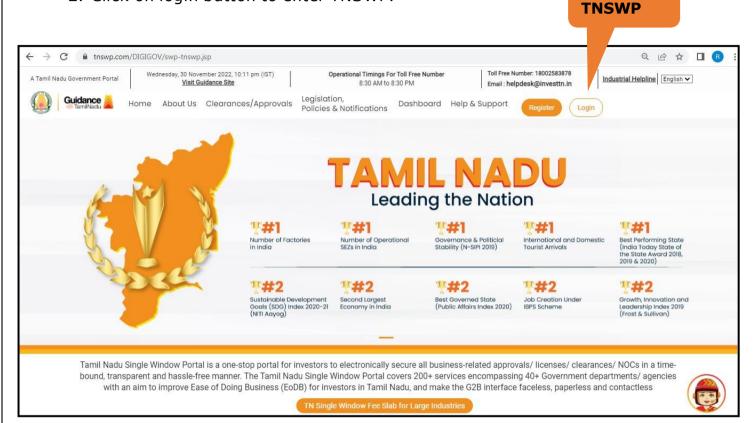

#### Figure 8. Login

Guidance

Login to

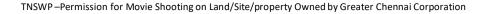

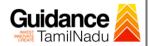

## 5. Dashboard Overview

- 1. When the applicant logs into TNSWP, the dashboard overview page will appear.
- Dashboard overview is applicant-friendly interface for the applicant's easy navigation and to access various functionalities such as Menu bar, Status whether the application is Approved, Pending, Rejected and Data at-a glance on a unified point.

| A Tamil Nadu Government Portal   Thurs | day, 1 December 2022, 10:42 am (IST) Visit Guidance | e Site Operational Timings For Toll Free Number - 8:30 A | AM to 8:30 PM   Toll Free Number: 1800258<br>Email : helpdesk@investtn. |                          |
|----------------------------------------|-----------------------------------------------------|----------------------------------------------------------|-------------------------------------------------------------------------|--------------------------|
| Guidance                               |                                                     |                                                          |                                                                         | 026 MS                   |
| Dashboard Overview                     | Combined Application Forms                          |                                                          |                                                                         |                          |
| Combined Application Form<br>(CAF)     | MURALIDHARAN, Interested in Star                    | rting a New Investment? Get Started                      |                                                                         | New project              |
| List of Clearances                     | SHINEV & SAMPLE<br>CAFID: 108025 CAFID: 11          |                                                          |                                                                         | TWINKLE 🛃                |
| Know Your Clearances (KYC)             |                                                     | 021 12:18:57 PM Sep 28, 2021 1:06:26 PM                  | Oct 4, 2021 11:58:15 AM                                                 | Oct 8, 2021 3:25:03 PM > |
| Track your application                 | Your Clearances Status                              | select Project/CAF                                       |                                                                         |                          |
| <ul> <li>Transaction</li> </ul>        | Pre-Establishment                                   | Pre-Operation                                            | Post-Operatio                                                           | on                       |
| Digilocker                             |                                                     | roved O Pending                                          | O Rejected                                                              | l consolidated list ◄    |
| Virtual Meeting                        | Clearance Name Departmen                            | nt Name Lying with Officer Las                           | st updated Approved                                                     |                          |

**Figure 9. Dashboard Overview** 

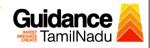

## 6. Combined Application Form (CAF)

- 1. Prior to applying for various clearances on TNSWP, the applicant must create a project by filling in the combined application form (CAF).
- 2. Click on Combined Application Form (CAF) from the menu bar on the left.
- 3. The details which are commonly required for applying various clearances are stored in Central Repository through CAF. So, whenever the applicant applies for various clearances for a specific project, the details stored in CAF gets auto populated in the application form which minimizes the time spent on entering the same details while filling multiple applications.
- 4. The Overview of the Combined Application Form (CAF) and the instructions to fill in the Combined Application Form (CAF) is mentioned in the below Figure.
- 5. Click on 'Continue' button to fill in the Combined Application Form.

| Guidance SamilNadu                 | Combined Application                                                                                                    |                                        | Ļ (                                                       |
|------------------------------------|----------------------------------------------------------------------------------------------------|----------------------------------------|-----------------------------------------------------------|
| Dashboard Overview                 | Form (CAF)                                                                                                    | Your combined o                        | application form                                          |
| Combined Application Form<br>(CAF) | Combined Application Form (CAF)                                                                                                    | All CAF                                | ~                                                         |
| List of Clearances                 | The Combined Application Form (CAF) is a common form that enables investors to apply<br>for multiple department's services available on the Tamil Nadu Single Window Portal<br>(TNSWP) without the need to fill the same information repitatively. CAF is a pre-requisite for<br>configure for convergence on TNCMP. | SHINEV                                 | Mercy<br>CAF ID : 107600                                  |
| Know Your Clearances (KYC)         | applying for any clearance on TNSWP.                                                                                                    | May 3, 2022 11:34:25<br>AM<br>Approved | Apr 13, 2022 1:10:23<br>PM<br>Payment<br>Failed           |
| Track your application             | Instructions for filling the CAF:                                                                                                    |                                        | Pay now                                                   |
| Transaction                        | <ul> <li>The CAF requires details related to applicant, enterprise, promoter (s), investment and finance,<br/>employment, manufacturing/service proposed to be undertaken and energy and water use.<br/>Kindly ensure availability of all these information prior to filling the CAF details</li> </ul>              | VALLEY ČAF ID : 106903                 | TREASURE<br>CAF ID : 106738                               |
| Digilocker                         | <ul> <li>The following documents have to uploaded after filing the CAF details. Kindly ensure the<br/>availability of the same:</li> <li>Self certifications details</li> </ul>                                                                                                    | Mar 15, 2022 1:16:40<br>PM<br>Approved | Mar 8, 2022 11:52:11<br>AM<br>Approved                    |
| Virtual Meeting                    | · Workflow                                                                                                    | CAREWELL                               | DILIGENCE                                                 |
| Appointments                       | Continue                                                                                                    | Mar 2, 2022 11:03:46<br>AM<br>Approved | CAF ID : 106474<br>Feb 24, 2022 11:30:0<br>AM<br>Approved |

Figure 10. Combined Application Form (CAF)

Page **11** of **24** 

#### 6.1 Sections of Combined Application Form

 To complete the combined application form (CAF) the applicant has to fill 7Sections of CAF as displayed in Figure 11. (CAF payment tab will be displayed only for large enterprises).

| 1               |                          |                                                     | 4                                           |                                   | 6                       |             |
|-----------------|--------------------------|-----------------------------------------------------|---------------------------------------------|-----------------------------------|-------------------------|-------------|
| Project Details | Details of<br>Enterprise | Details of<br>Estimated<br>Project Cost (ir<br>INR) | Details of<br>Employment and<br>n Utilities | Manufacturing/<br>Service Details | Supporting<br>Documents | CAF Payment |

#### Figure 11. Section of Combined Application Form (CAF)

2) After filling the CAF details, the applicant has to upload the requisite supporting documents under 'Section 6: Supporting Documents'.

#### • Self-Certification:

- Download the template.
- Prepare the self-certification documents as per the instructions given in the template and upload.
- Workflow:
  - Prepare and upload the business process flow chart.
- 3) After filling all the sections in combined application form (CAF), the applicant can submit the form.
- 4) When the applicant submits the combined application form (CAF), confirmation message will pop-up stating, 'Your request has been saved successfully' (Refer Figure 12).

| TNSWP-Permission for               |                                                                                                    | dance         |
|------------------------------------|----------------------------------------------------------------------------------------------------|---------------|
| Guidance ArmilNadu                 |                                                                                                    | <b>дор</b> ус |
| Dashboard Overview                 | (1)(2)(3)(5)(6)(7)                                                                                                    |               |
| Combined Application Form<br>(CAF) | Project Details Details of Details of Details of Details of Supporting CAF Payment<br>Information Enterprise Estimated Employment and Manufacturing Documents  |               |
| List of Clearances                 | Your CAF details have been         successfully saved. Kindly review the         CAF fees amount and make         applicable payment to submit the         CAF | Θ             |
| Know Your Clearances (KYC)         | Choose your preferred ree stap                                                                                                    |               |
| Track your application             | Eump sum     Oà la carte  Amount to be poid (in INR)                                                                                                    |               |
| Transaction                        | 500000 Calculate Fee                                                                                                    |               |

#### Figure 12. Combined Application Form (CAF) - Confirmation Message

#### Note:

If the applicant belongs to large industry, single window fee would be applicable according to the investment in Plant & Machinery or Turnover amount. <u>Click here to</u> access the Single Window Fee Slab.

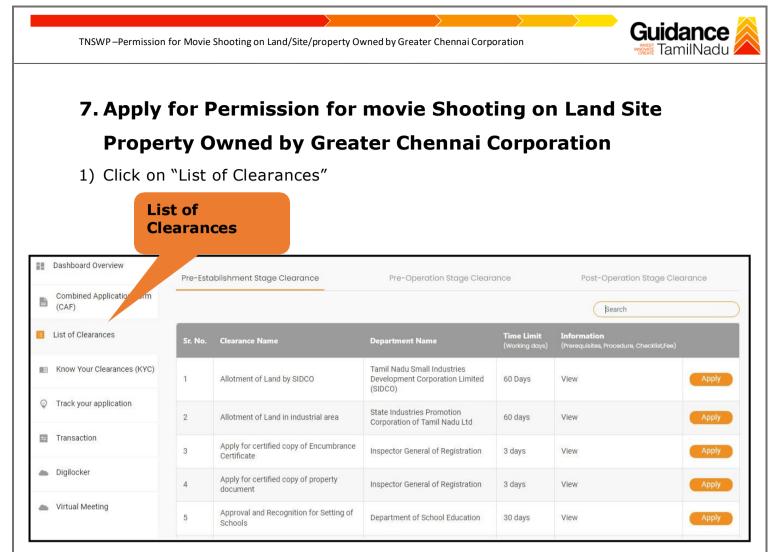

#### Figure 12. List Of Clearances

- 2) The list of clearances is segregated into three stages.
  - Pre-Establishment Stage Clearance
  - Pre-Operation Stage Clearance
  - Post-Operation Stage Clearance
- 3) Select 'Pre-Operation Stage Clearance' and find the clearance 'Permission for Movie Shooting on Land/Site/Property Owned by Greater Chennai Corporation' by using Search option as shown in the figure given below.

|         |                                                   | Pre-On                      | eration Stage                |                                                                | Sea                   | rch for                         |
|---------|---------------------------------------------------|-----------------------------|------------------------------|----------------------------------------------------------------|-----------------------|---------------------------------|
|         |                                                   | Clearai                     |                              |                                                                | clea                  | arance                          |
| Pre-Es  | tablishment Stage Clearand                        | Pre-Oper                    | ration Stage Clearance       | Ρ                                                              | Ost-Operation Stage ( | Clearance<br>vie Shooting on La |
| Sr. No. | Clearance Name                                    | Department Name             | Time Limit<br>(Working days) | Information<br>(Prerequisites,<br>Procedure,<br>Checklist,Fee) | User Manual           |                                 |
|         | Permission for Movie<br>Shooting on Land / Site / | Greater Chennai Corporation | 10 days                      | Checklist,Fee)                                                 |                       |                                 |

Figure 13. Search for Clearance

- Applicant can view information on workflow, checklist of supporting documents to be uploaded by the applicant and fee details. Click on 'view' to access the information (Refer Figure 15)
- 5) To apply for the clearance, click on 'Apply' to access the department application form (Refer Figure 15).
- 6) The applicant can apply to obtain license for more than 1 establishment using a single login, but the applicant must create multiple Combined Application Form (CAF) for each of the establishments.

| Pre-Establishment Stage Clearance |                                                                                                    |                             | ation Stage Clearanc                | e P                                                            | ost-Operation Stage Clearance |         |
|-----------------------------------|----------------------------------------------------------------------------------------------------|-----------------------------|-------------------------------------|----------------------------------------------------------------|-------------------------------|---------|
|                                   |                                                                                                    |                             |                                     |                                                                | Permission for Movie Shooting | I on La |
| Sr. No.                           | Clearance Name                                                                                        | Department Name             | <b>Time Limit</b><br>(Working days) | Information<br>(Prerequisites,<br>Procedure,<br>Checklist,Fee) | User Manual                   |         |
| 49                                | Permission for Movie<br>Shooting on Land / Site /<br>Property Owned by Greater<br>Chennai Corporation | Greater Chennai Corporation | 10 days                             | View                                                           | -                             | Apply   |
|                                   |                                                                                                    | Figure 14.                  | Apply for (                         | Clearance                                                      | Apply for<br>Clearance        |         |
|                                   |                                                                                                    |                             |                                     |                                                                |                               |         |

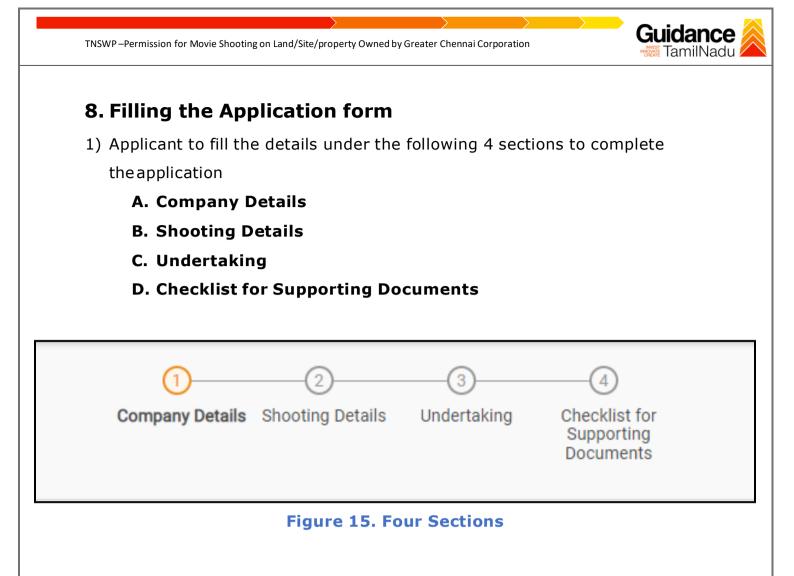

2. After filling the requisite details, the applicant to upload the checklist of supporting documents. Following are the checklist of documents -

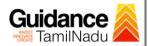

#### **B.** Checklist

The following supporting documents need to be uploaded by the applicant

- 1. Certificate Of Incorporation/Goods and Service Tax (GST) registration certificate of the production Company
- 2. ID proof of the contact person
- 3. Address proof of the Contact person

#### Note:

- Maximum 10 MB Allowed (Only .DOC, .PDF, .XLS, .BMP, .GIF, .JPEG, .PNG, .PPTX, .DOCX, .XLSX, .ZIP, .KML are allowed).
- In case of multiple documents, please upload in zip format.
- After Uploading all the supporting documents click on 'Submit' and the token ID is generated. The token ID is the reference ID for the applicant to track their application.

| Note 1: Maxim | num 10 MB Allowed (Only .DOC, .PDF, .XLS, .BMP, .GIF, .JPEG, .PNG, .I<br>e of multiple documents, please upload in zip format | PPTX, .DOCX, .XLSX, .ZIP, .KML are a | allowed)                    |
|---------------|----------------------------------------------------------------------------------------------------|--------------------------------------|-----------------------------|
| Sr.<br>No.    | Document Name                                                                                                    |                                      | Attach Document             |
| 1             | Certificate of incorporation/ Goods and Service certificate of the production company                                         | Tax (GST) registration               | cample (1) (1) (1) (1) prif |
| 2             | ✓ ID proof of the contact person                                                                                              |                                      | comnia (1) (1) (1) (1) nrif |
| 3             | Address proof of the contact person                                                                                           | Click on `Submit<br>Details'         | eample (1) (1) (1) (1) ndf  |
| Providuus     | Not<br>Figure 16. (                                                                                                    | Save As Dratt Close                  | Submit Dutaik Reset         |
|               |                                                                                                    |                                      | Page <b>17</b> of <b>24</b> |

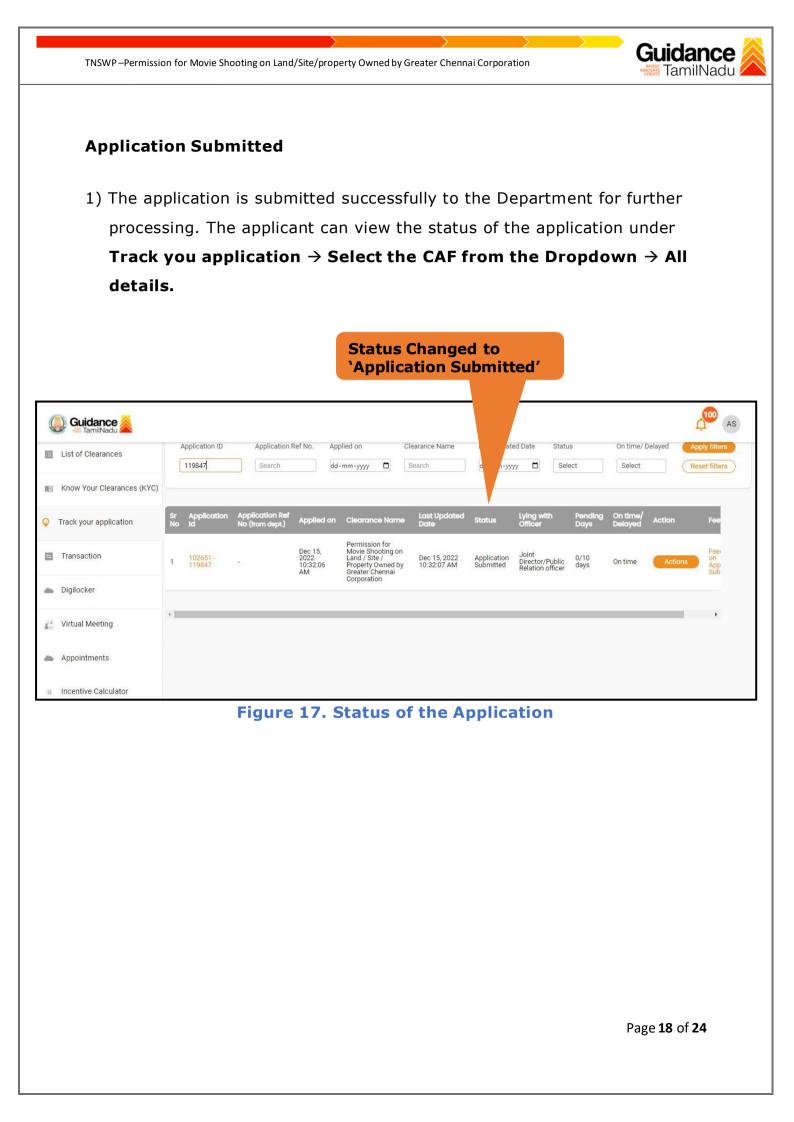

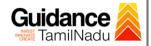

## 9. Track Your Application

- After submitting the application, unique 'token ID' is be generated. Using the 'Token ID' the applicant can track the status of clearances by clicking on 'Track your application' option.'
- 2) Applicant to choose the name of the project created during CAF from the dropdown 'Select project / CAF' displayed at the top of the page.

#### Track your application – Overview option.

By clicking on 'Overview' tab, applicant can view the count of various clearance statuses as follows.

- Total Pending Clearances
- Total Approved Clearances
- Total Rejected Clearances

|                                    |                                                      |                                                                                                    | applications            |
|------------------------------------|------------------------------------------------------|----------------------------------------------------------------------------------------------------|-------------------------|
| Cuidance                           | Trackies And                                         | Cation Select Project/CAF TANGEDCO *                                                                                      | AS Overview All Details |
|                                    | Track your Appl                                      | Cation Select Project/CAF TANGEDCO *                                                                                      | Overview All Details    |
| Combined Application Form<br>(CAF) | Total Pending<br>Clearances                          | Track Your<br>Application                                                                                                 |                         |
| List of Clearances                 |                                                      | Clearances status                                                                                                    | Delayed Clearances      |
| Know Your Clearances (KYC)         | Total Approved<br>Clear inces                        | 102651 - 119847 Permission for Movie Shooting on Land / Site /<br>Property Owned by Greater Chennai Corporation           |                         |
| Track your application             | Total Rejected<br>Clearances                         | Department name: Greater Chennai Corporation         Timeline: 10 day/s           Latest Update: Approved         Actions |                         |
| Transaction                        | 0                                                    |                                                                                                    |                         |
| Incentive Calculator               | You have complete<br>your Common<br>Application Form | d                                                                                                    |                         |
| a Digilocker                       | 100 % 1 day                                          | ago                                                                                                    |                         |

#### Figure 18. Track your application

Page 19 of 24

Overview of

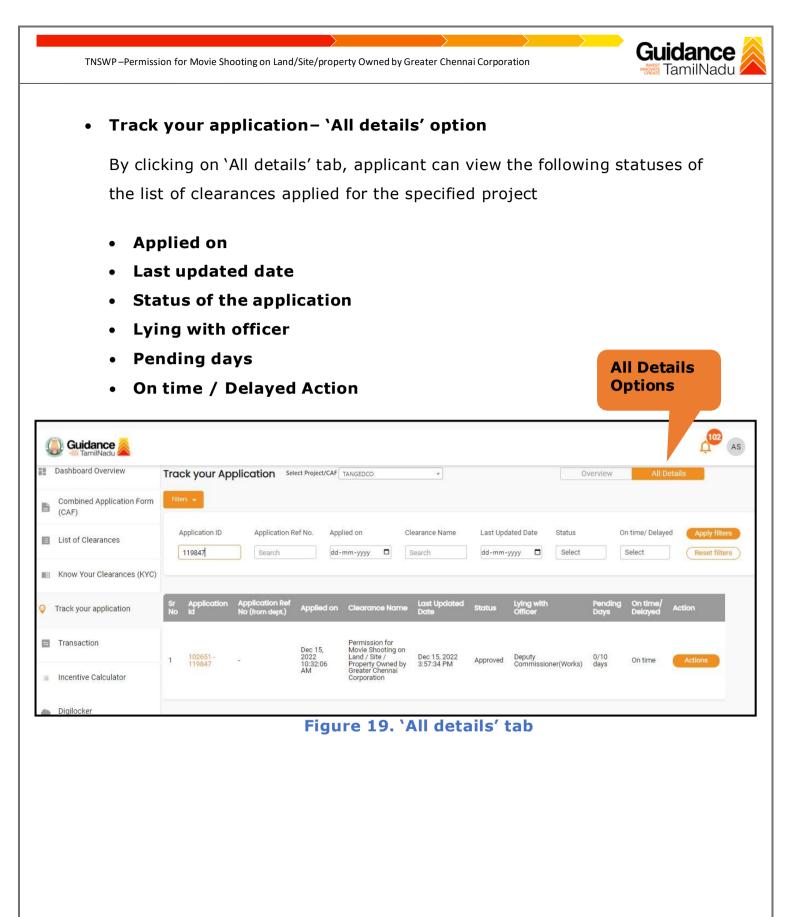

Page 20 of 24

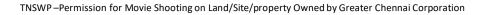

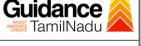

## **10.** Query Clarification

- After submitting the application to the Greater Chennai Corporation department, the concerned officer –Joint Director/Public relation
   Officer reviews the application and if there are any clarifications required, the officer would raise a query to the applicant.
- Applicant would receive an alert message through Registered SMS/Email
- Applicant could go to 'Track your application' option and view the query under action items - 'All Details' Tab
- Applicant could view the status as 'Need Clarification' under the 'Status' column. Click on 'Action' button to respond the query. (Refer Figure 20)

|                                    | HUCK YOUL AL            | plication Sele                     | ect Project/CAF                   | TANGEDCO                                                                                     | *                           |                       |                                              | Overview        |                     | Il Details |                         |
|------------------------------------|-------------------------|------------------------------------|-----------------------------------|----------------------------------------------------------------------------------------------|-----------------------------|-----------------------|----------------------------------------------|-----------------|---------------------|------------|-------------------------|
| Combined Application Form<br>(CAF) | Filters 👻               |                                    |                                   |                                                                                              | Need<br>Clarifi             | cation                | . –                                          |                 |                     |            |                         |
| List of Clearances                 | Application ID          | Application R                      |                                   |                                                                                              | earance )<br>Search         | Last Updated          |                                              | t               | On time/ De         | _          | oly filter<br>et filter |
| Know Your Clearances (KYC)         |                         |                                    |                                   |                                                                                              |                             |                       |                                              |                 |                     |            |                         |
| Track your application             | Sr Application<br>No Id | Application Ref<br>No (from dept.) | Applied on                        | Clearance Name                                                                               | Last Updated<br>Date        | Status                | Lying with<br>Officer                        | Pending<br>Days | On time/<br>Delayed | Action     | Fe                      |
| Transaction                        | 1 102651 -<br>119847    |                                    | Dec 15,<br>2022<br>10:32:06<br>AM | Permission for<br>Movie Shooting on<br>Land / Site /<br>Property Owned by<br>Greater Chennai | Dec 15, 2022<br>10:51:09 AM | Need<br>Clarification | Joint<br>Director/Public<br>Relation officer | 0/10<br>days    | On time             | Actions    | -                       |
|                                    |                         |                                    | AIVI                              | Corporation                                                                                  |                             |                       |                                              |                 |                     |            |                         |

#### Figure 20. Need Clarification

Page **21** of **24** 

| amil Nadu Government Portal   T    | hursday, 15 December 20 | Application Action - 119847                             | Operational Timings For Toll Free Number - 8:30 AM to 8:30 PM                                                          | Toll Free Number:<br>il : helpdesk@ | 18002583878 Industrial Helpline   |
|------------------------------------|-------------------------|---------------------------------------------------------|----------------------------------------------------------------------------------------------------|-------------------------------------|-----------------------------------|
| Guidance                           | -                       | Application Action - 119847                             |                                                                                                    |                                     | AS)                               |
| Dashboard Overview                 | Track your              | Application ID<br>102651-119847                         | Application Name<br>Permission for Movie Shooting on Land / Site /<br>Property Owned by Greater Chennai<br>Corporation | Overview                            | All Details                       |
| Combined Application Form<br>(CAF) | Application I           | Application Ref No.                                     | Project Name<br>TANGEDCO                                                                                               | 3                                   | Dn time/ Delayed Apply filters    |
| List of Clearances                 | 119847                  | Application Submission Date<br>Dec 15, 2022 10:32:06 AM | Status<br>Need Clarification                                                                                           | -ct                                 | Select Reset filters              |
| Know Your Clearances (KYO          | c)                      |                                                         | tions to be performed                                                                                                  |                                     |                                   |
| Track your application             | Sr Applicat<br>No Id    | Clarify Query                                           | Clarify<br>Query                                                                                                    | Pending C<br>Days E                 | On time/ Action<br>Delayed Action |
| Transaction                        | 1 102651 -<br>1 119847  | 10:32:06 Prope<br>AM Greate                             | Site / Dec 15, 2022 Need Joint<br>ry Owned by 10:51:09 AM Clarification Clarification or<br>artion                     | Public 0/10 0<br>officer days 0     | On time Actions                   |
| Digilocker                         |                         | Cope                                                    | Tauon                                                                                                    |                                     |                                   |
| Virtual Meeting                    | 4                       |                                                         |                                                                                                    |                                     | •                                 |

6. The Application gets submitted to the department after the query has been addressed by the applicant.

(Refer Figure 21).

 The Status of the application changes from 'Need clarification' to 'Under Process' after the applicant submits the query. (Refer Figure 22)

| Das        | hboard Overview               | Track your Application Select Project/CAF Arun Cinemas |                    |                                    |                               |                                                                             | Status Changed to<br>'Under Process' |                            |                  |                                        |                       |                     | All Details |               |  |
|------------|-------------------------------|--------------------------------------------------------|--------------------|------------------------------------|-------------------------------|-----------------------------------------------------------------------------|--------------------------------------|----------------------------|------------------|----------------------------------------|-----------------------|---------------------|-------------|---------------|--|
| Con<br>(CA | nbined Application Form<br>F) | Filte                                                  | rs 💌               |                                    |                               |                                                                             |                                      |                            |                  | <u> </u>                               |                       |                     |             |               |  |
| List       | of Clearances                 | C                                                      | pplication ID      | Application R                      |                               | lied on mm-yyyy                                                             | Clearar                              | ice Name                   | Last U           | ate s                                  | Status                | On time/ D          | elayed      | Apply filters |  |
| ] Kno      | w Your Clearances (KYC)       |                                                        | 121100             | Search                             | uu-                           | mm-yyyy C                                                                   | Searc                                |                            | Jud Hin          |                                        | Select                | Select              |             | Reset Inters  |  |
| Track      | k your application            | Sr<br>No                                               | Application<br>Id  | Application Ref<br>No (from dept.) | Applied on                    | Clearance Na                                                                |                                      | Last Updated<br>Date       | Status           | Lying with<br>Officer                  | Pending<br>Days       | On time/<br>Delayed | Action      | Fee           |  |
| Trar       | nsaction                      | 1                                                      | 100800 -<br>121106 | -                                  | Jan 30,<br>2023<br>1:51:58 PM | Permission for M<br>Shooting on Lan<br>Site / Property C<br>by Greater Chen | d /<br>wned                          | Jan 30, 2023<br>1:57:08 PM | Under<br>Process | Joint<br>Director/Pul<br>Relation offi | blic 0/10<br>cer days | On time             | Action      | s -           |  |
| Ince       | entive Calculator             |                                                        |                    |                                    |                               | Corporation                                                                 |                                      |                            |                  |                                        |                       |                     |             |               |  |
| Digi       | locker                        | 4                                                      |                    |                                    |                               |                                                                             |                                      |                            |                  |                                        |                       |                     |             | •             |  |

Page 22 of 24

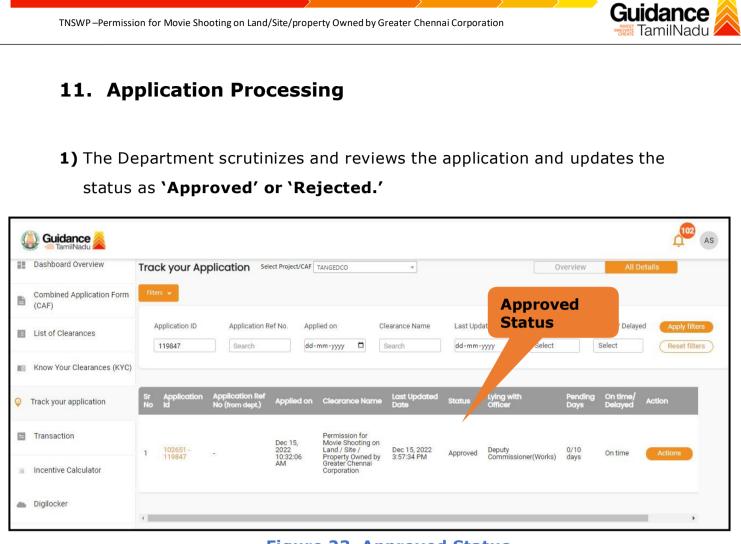

#### Figure 23. Approved Status

 If the application is 'Approved' by the Department, the applicant can download the Approval Certificate under 'Track your application - > 'Action' button -> Download certificate (Refer Figure 24).

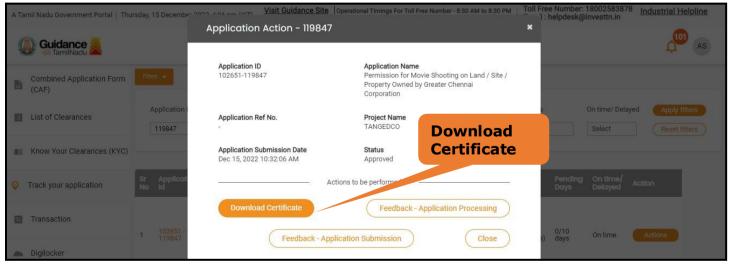

Figure 24. Download Approved Certificate

Page 23 of 24

TNSWP-Permission for Movie Shooting on Land/Site/property Owned by Greater Chennai Corporation

 If the application is 'Rejected' by the Department, the applicant can view the rejection remarks under the Actions Tab by the department. Applicant has to create a fresh application if the application has been rejected. (Refer Figure 25)

| Dashboard Overview                 | Track your Application Select Project/CAF TANGEDCO Overview All Details |                                    |                |                                                      |                        |           |                       |                 |                           |               |
|------------------------------------|-------------------------------------------------------------------------|------------------------------------|----------------|------------------------------------------------------|------------------------|-----------|-----------------------|-----------------|---------------------------|---------------|
| Combined Application Form<br>(CAF) | Filters 👻                                                               |                                    |                |                                                      | Statu                  |           |                       |                 |                           |               |
| List of Clearances                 | Application ID                                                          | Application R                      | ~ <i></i>      |                                                      | earance Name<br>Search | pd<br>nm- | ated Date Status      |                 | on time/ Delaye<br>Select | Apply filters |
| Know Your Clearances (KYC)         |                                                                         |                                    |                |                                                      |                        |           |                       |                 |                           |               |
| Track your application             | Sr Application<br>No Id                                                 | Application Ref<br>No (from dept.) | Applied on     | Clearance Name                                       | Last Updated<br>Date   | Status    | Lying with<br>Officer | Pending<br>Days | On time/<br>Delayed       | Action        |
| Transaction                        | 1 102651 -                                                              | 1                                  | Dec 15, 2022   | Permission for<br>Movie Shooting on<br>Land / Site / | Dec 15, 2022           | Rejected  | Deputy                | 0/10<br>days    | On time                   | Actions       |
| Incentive Calculator               | 119847                                                                  |                                    | 10:32:06<br>AM | Property Owned by<br>Greater Chennai<br>Corporation  | 3:57:34 PM             |           | Commissioner(Works)   |                 |                           |               |
| Digilocker                         |                                                                         |                                    |                |                                                      |                        |           |                       |                 |                           |               |

#### Figure 25. Rejected Status

Contraction of the second second second second second second second second second second second second second s

Page 24 of 24

Guidance TamilNadu